# **Logging In to MUNIS Employee Self Service(ESS)**

# **https://selfservice.dof.gov.mp/ess/default.aspx**

1. Click the **Log In** button located above the gray bar on the top right‐hand side of the screen.

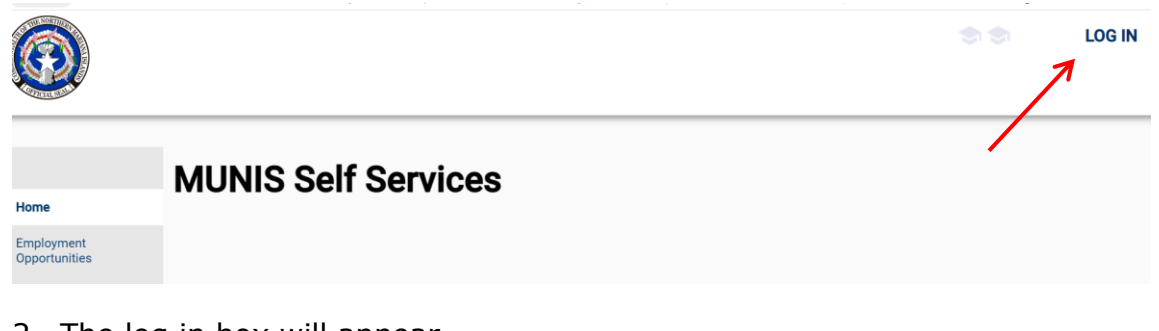

- 2. The log in box will appear.
- 3. For your User Name, Enter your **First Initial**, **Last Name** and the **last 4 digits of your Social Security Number** with no spaces.

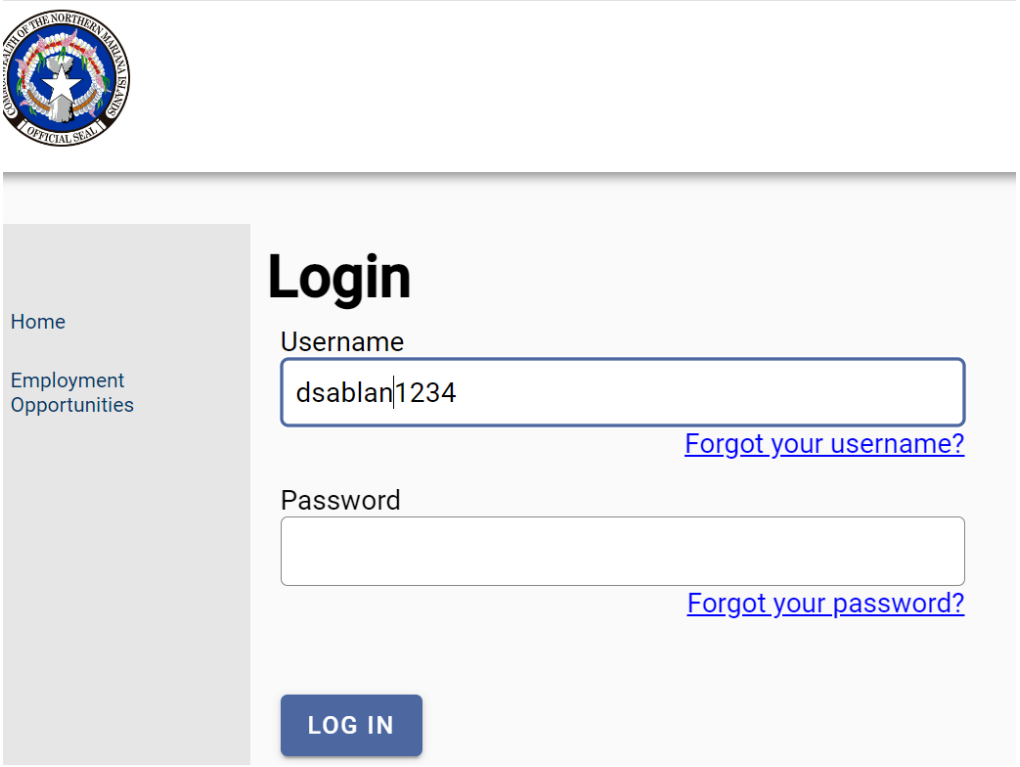

- 1. For the default password First time users will enter the **last 4 digits of your Social Security Number**. You will be forced to change your password once you click Log In.
- 2. Click **Log In**. First time users will be prompted to change their password. Returning users will log into Munis Self Service and can proceed to the next section.

#### **NOTE: First time users, the Current Password is the last 4 digits of your social security number.**

- 3. You will be prompted to create a new password.
- 4. Enter your new password. Your new password must contain a minimum of 8 characters, alphanumeric with upper and lower case letters, and at least one special character such as  $@. #.$ \$,%, $*$ .

**NOTE**: Passwords cannot start with a special character.

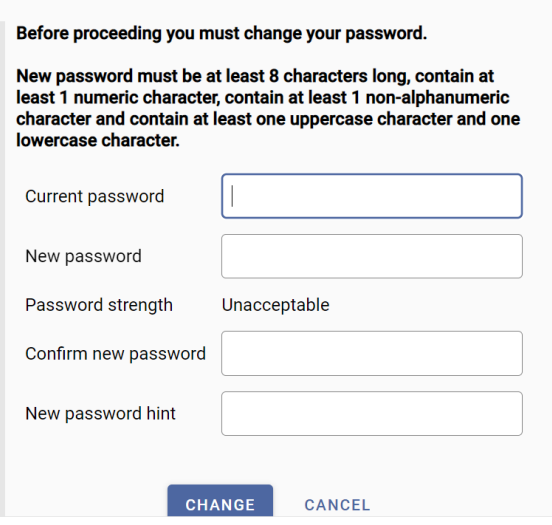

- 5. If your password is acceptable the Password Strength will change to Acceptable and the font will turn green.
- 6. Verify your password. To do this, re-enter the password you just entered.
- 7. Enter a New Password Hint. This password hint will be emailed to you upon your request should you lose or forget your password.
- 8. Click **Change**.
- 9. Click on Continue to get to main ESS page

# Login Your password has been successfully changed.

#### **CONTINUE**

Click on Employee Self Service Button, if the Main page does not display.

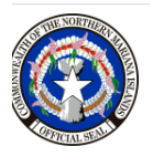

# **MUNIS Self Services**

**Employee Self Service** 

**Employment Opportunities** 

Employee Self Service Main Page displays the **Announcements, Personal information, Time Off and Paychecks** sections.

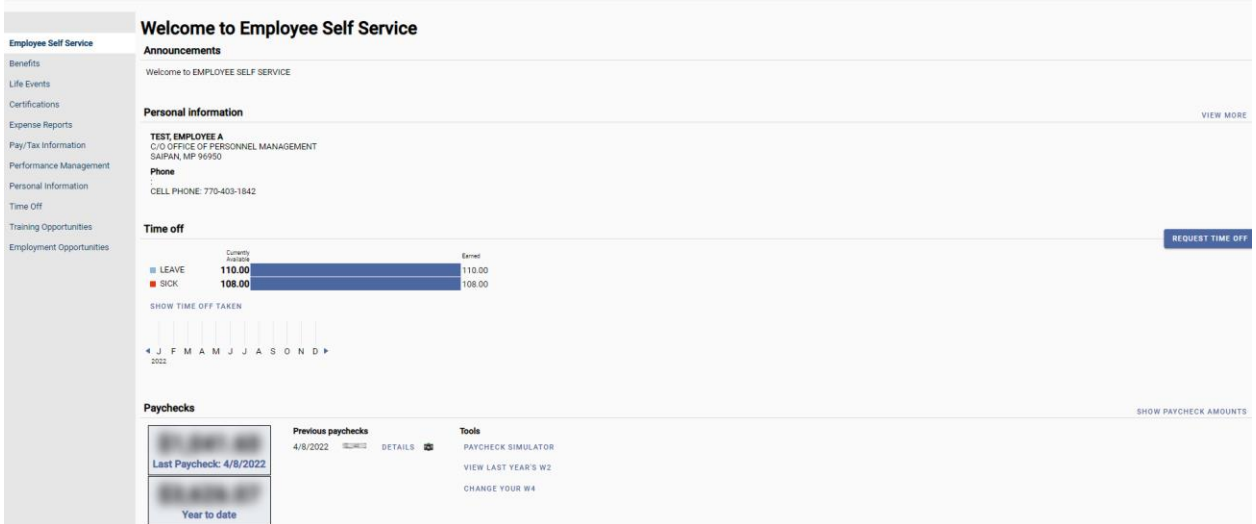

Your name will display in the Top right‐hand side. The Employee Self Service link will be on the left-hand side.

### **Personal information**

- 1. Click on "View More" button on the right to update Personal information.
- 2. Personal Information includes preferred name, home addresses, primary/alternate e‐mail, office/cell phone and emergency contact.
- 3. Click on "EDIT" to make any changes needed under the General, Demographics, or Contact tabs.

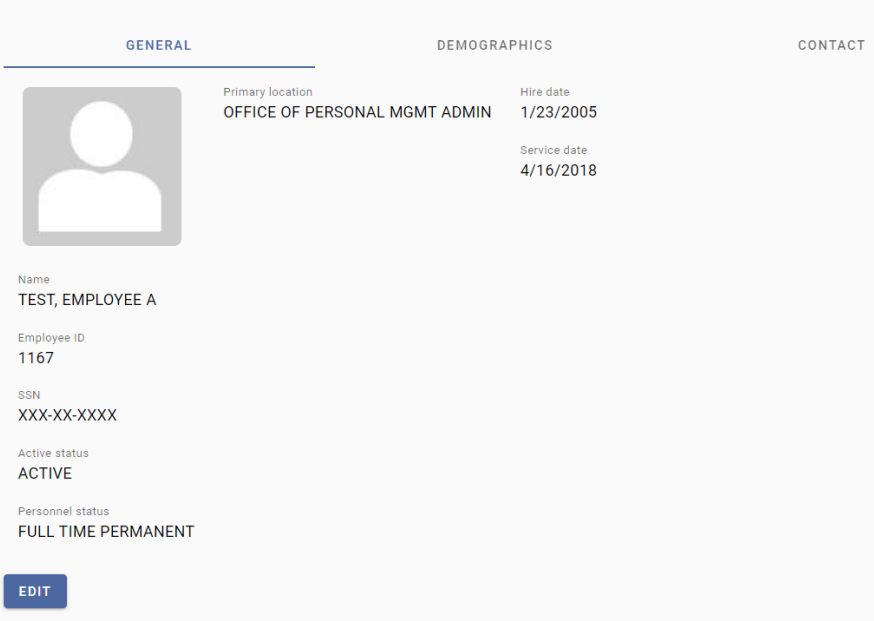

4. General tab allows you to add a personal email. Remember to click "SAVE" button to update the record.

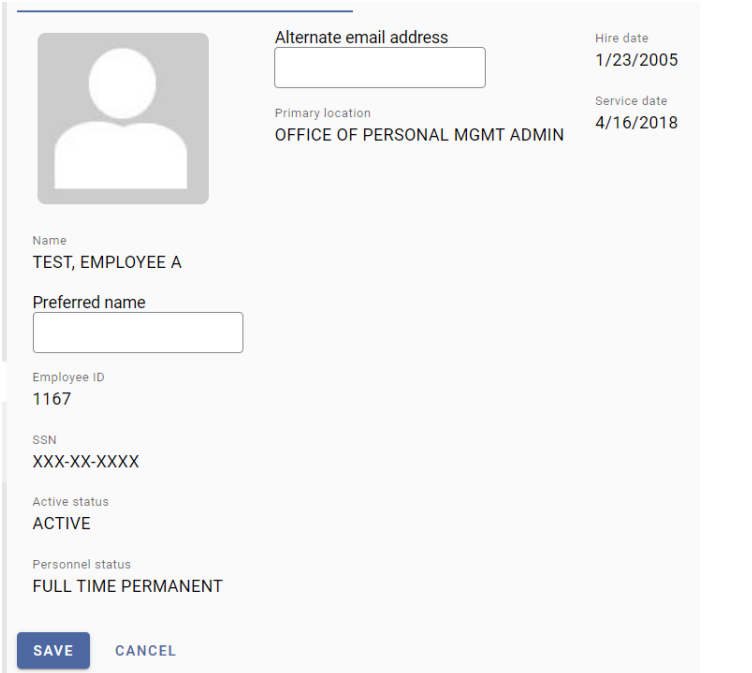

- 5. Demographics Tab will display date of birth, Ethnicity, gender, Race.
- 6. Click on Edit tab to update information. Remember to click "SAVE" button to update the record.

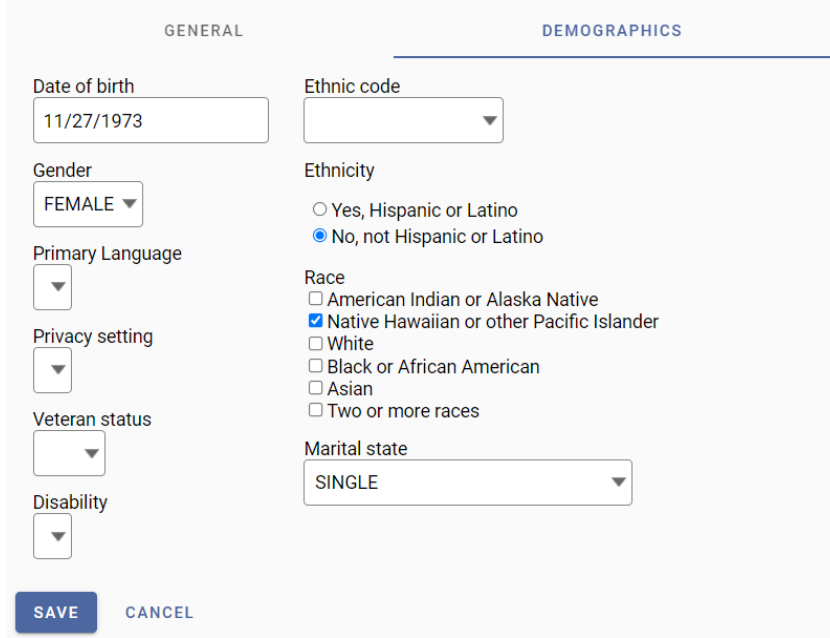

#### **Contacts**

7. CONTACT tab allows you to add or update address, phone, emergency contact information.

NOTE: PLEASE UPDATE HOME ADDRESS TO STREET OR PO BOX\*\*\*\*

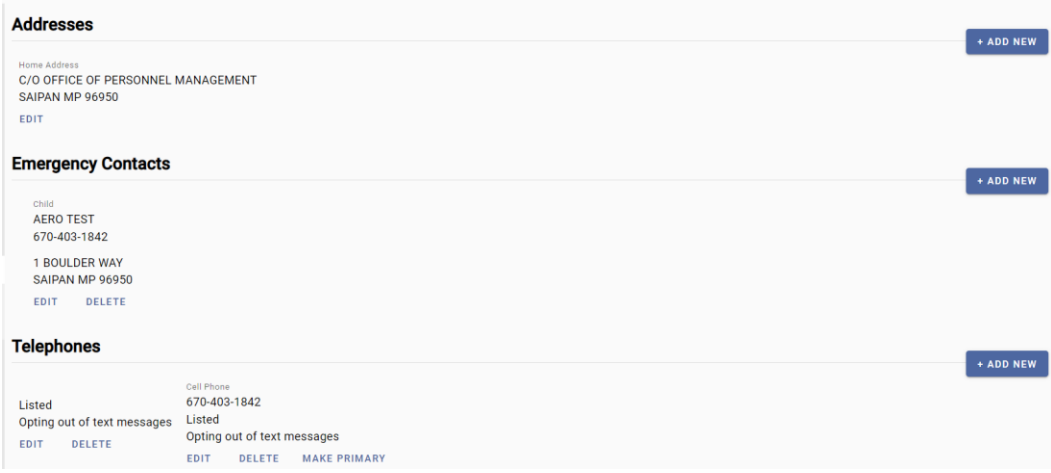

8. Click on edit button to update information displayed.

You are able to add a separate mailing address by clicking on "Add New". Remember to click "SAVE" button to complete adding the record.

#### **NOTE: You will need to update your current home Address.**

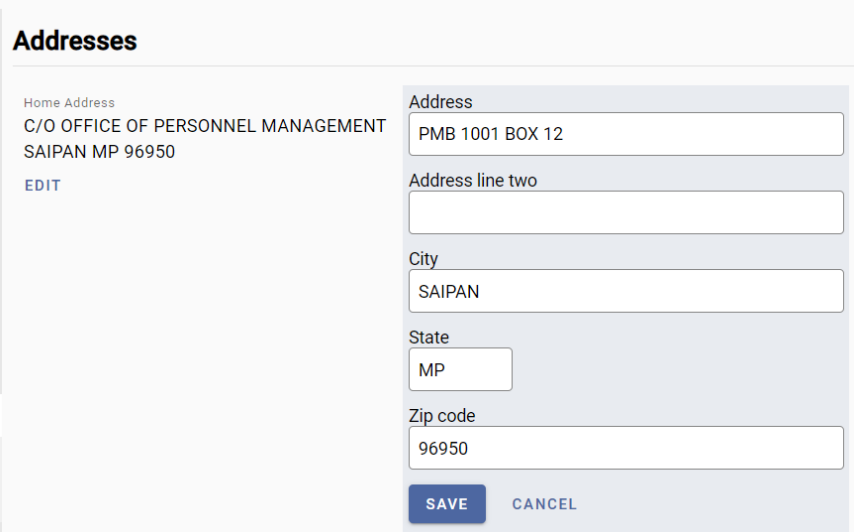

9. Click on "Add New" to add emergency Contacts information.

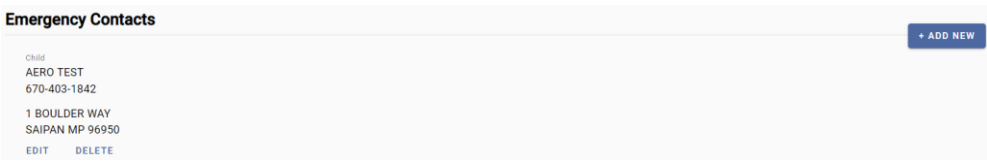

10.Click on "Add New" to add new phone number.

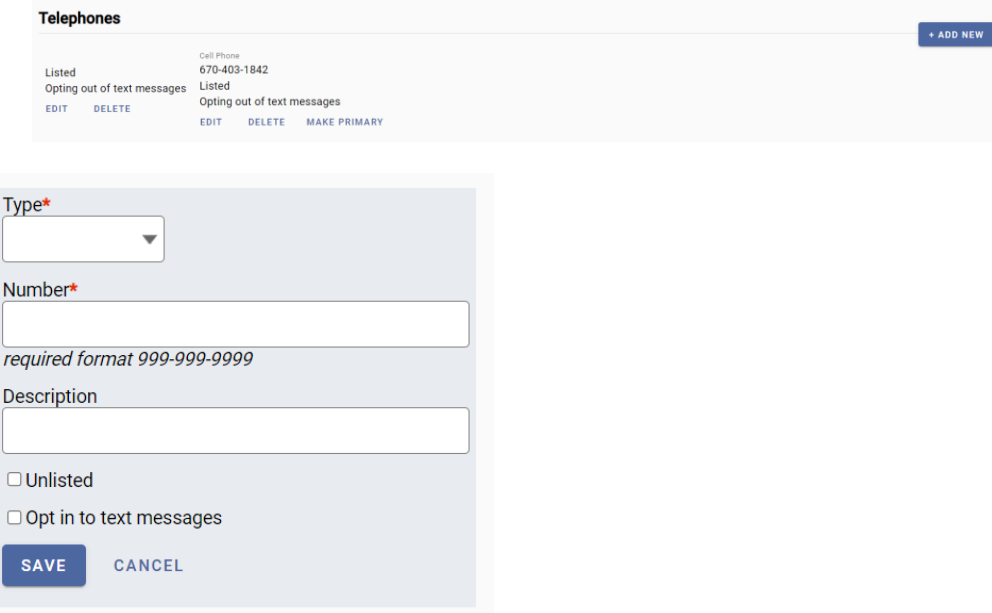

Type and phone number are required fields to complete. Click SAVE, when finished to add/update record.

#### **Paychecks**

Paychecks section will allow you to select and view paycheck stubs.

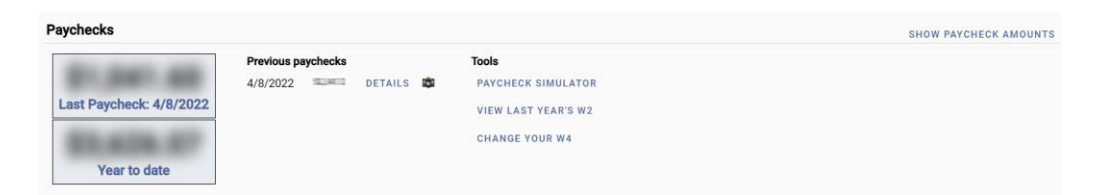

1. Click on **camera button** to be able view check stub or payroll advice. You can select by paycheck date.

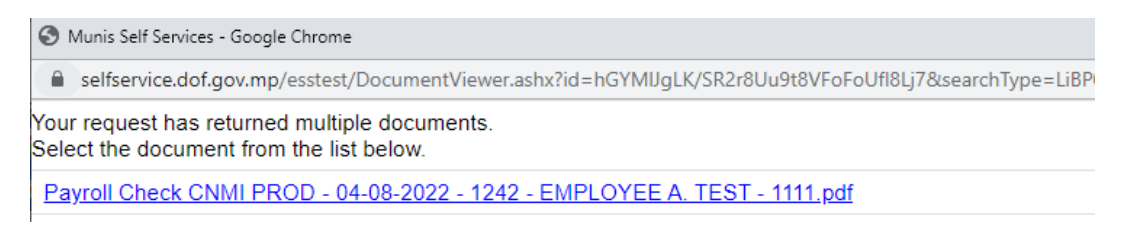

2. Separate window will display. Click on the hyperlink to view stub.

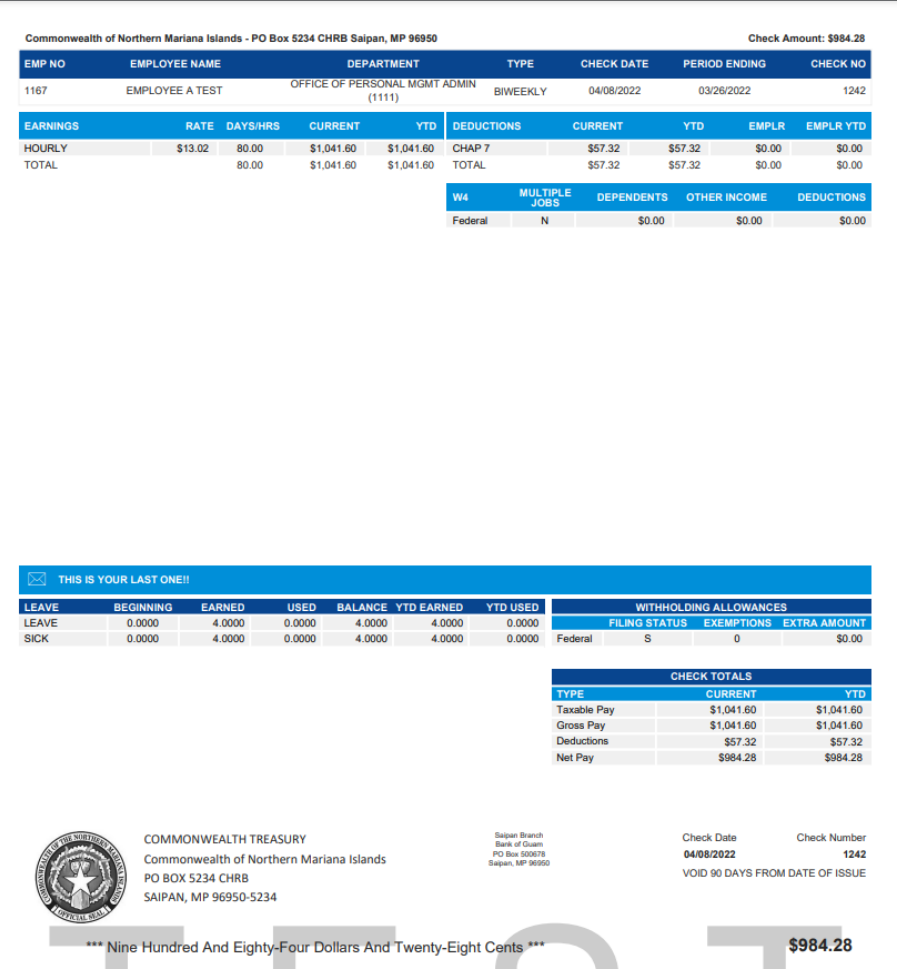

3. You can view, download, save or print the PDF image.

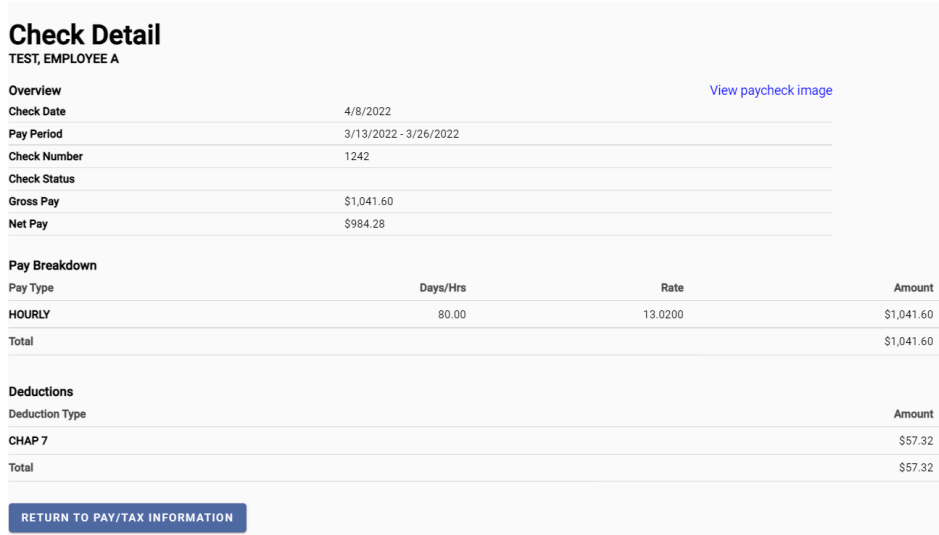

- 2. Click on "Details" button will list your pays and deductions breakdown by check date.
- 3. Click on View paycheck image to display pay stub in PDF image

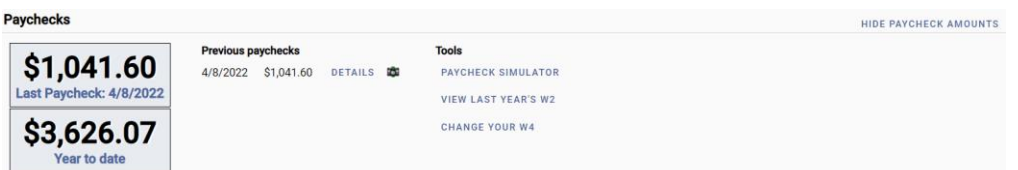

4. Click on show/hide button to display or hide last paycheck and year to date information.

### **Paycheck Simulator**

Click the **Paycheck Simulator** subsection of Pay/Tax Information to enter pay, tax, and deductions to see what your paycheck might look like if you change Federal tax or allotment deductions.

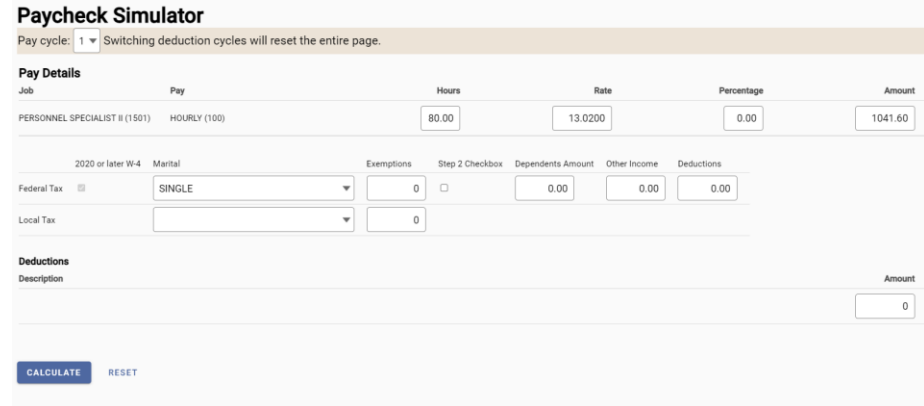

1. Click **Calculate** to see the results of the entered values. Click "Reset" to do a new simulator.

### **W4 Withholding – \*\*\*Available at a later date\*\*\*\***

5. To change your W4 Federal Tax withholding. Click on "Change Your W4" Link.

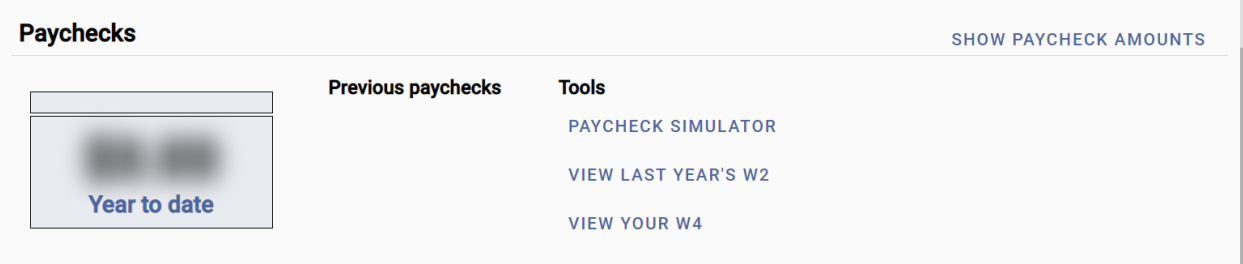

6. It will display current withholding status. Click "Edit" Button to make any changes.

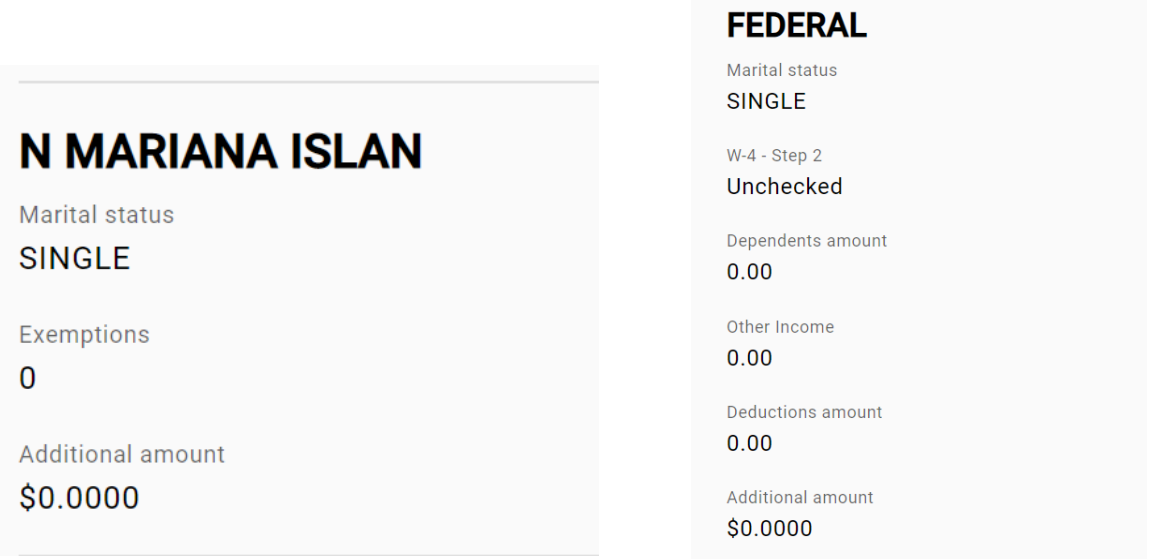

7. Once new information is added, enter first and last name in the bottom box and click "Submit".

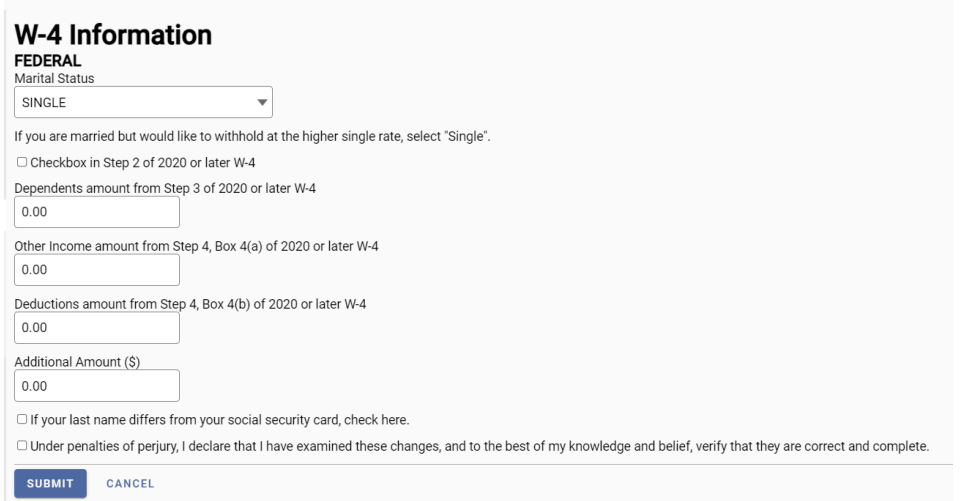

8. The change will need to be approved by Payroll. You will receive an email once approved.

You can access all the above information by clicking on the specific section using the left side of the menu.

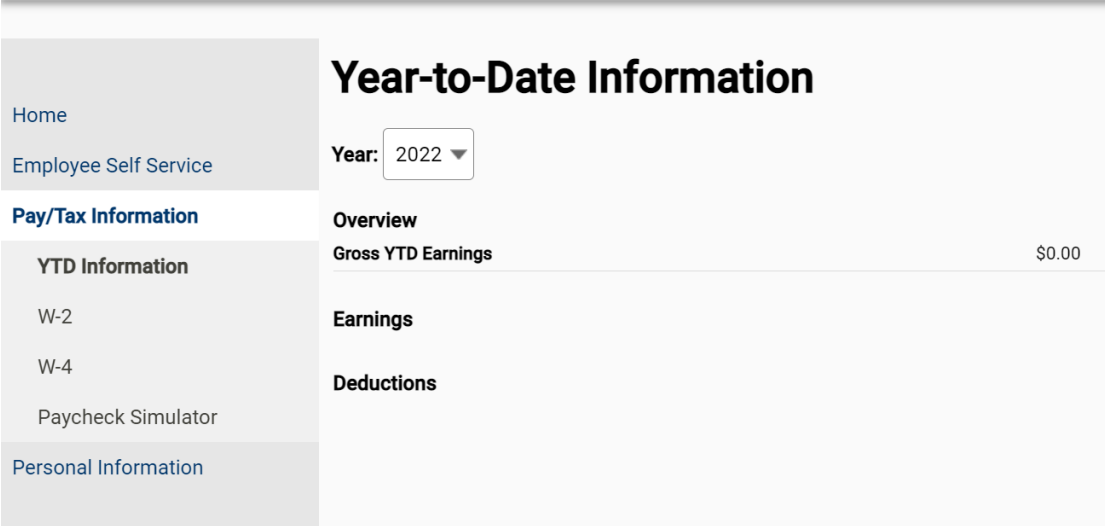